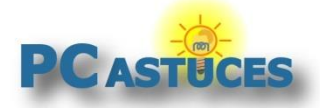

### Retirer les applications installées par défaut par Windows 10

Par **Clément JOATHON** Dernière mise à jour : **28/01/2016**

Candy Crush, Solitaire, Sport, Météo : de nombreuses applications sont installées par défaut dans Windows 10. Vous ne vous en servez probablement pas de toutes et vous souhaitez certainement les retirer de votre ordinateur.

Evidemment, elles n'apparaissent pas toutes dans le Microsoft Store ou dans le module Ajout/Suppression de programmes du Panneau de configuration. Pour retirer les applications présentes par défaut que vous n'utilisez pas, vous allez devoir passer par des commandes PowerShell.

Notez que les applications ne seront pas physiquement supprimées de votre ordinateur et que cela ne libèrera pas d'espace disque. Cela vous permettra simplement d'alléger votre menu Démarrer qui ne conservera que les applications dont vous vous servez.

#### **Identifier l'application à retirer**

Dans un premier temps, vous avez besoin de connaître l'identifiant de l'application à retirer. Cela passe par une commande PowerShell.

1. Dans le champ de recherche, saisissez **powershell**.

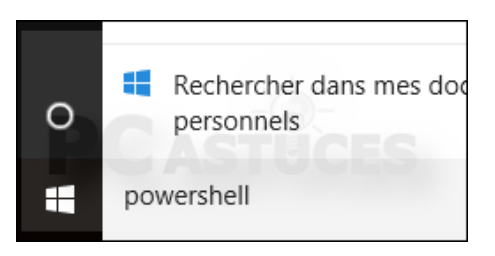

2. Cliquez avec le bouton droit de la souris sur l'application **Windows PowerShell** et cliquez sur **Exécuter en tant qu'administrateur**.

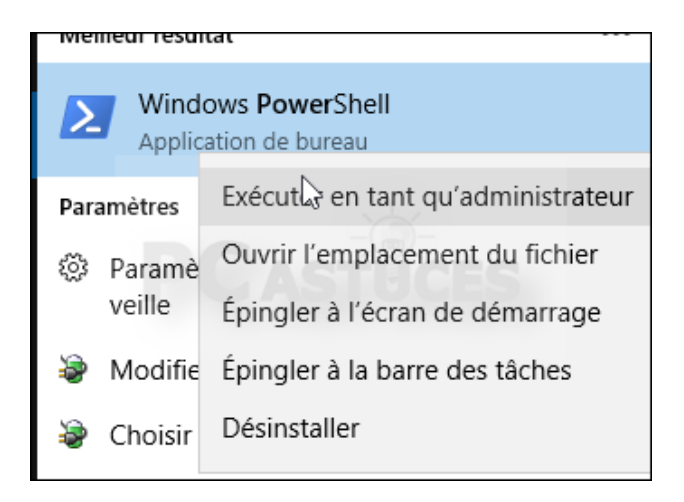

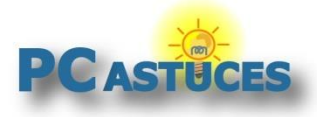

http://www.pcastuces.com/pratique/windows/supprimer\_applications\_powershell/page1.htm

- 3. Cliquez sur **Oui**.
- 4. Dans la fenêtre PowerShell qui s'ouvre, saisissez la commande suivante en remplaçant nomdutilisateur par votre nom d'utilisateur. Validez par **Entrée**.

Get-AppxPackage -User nomdutilisateur

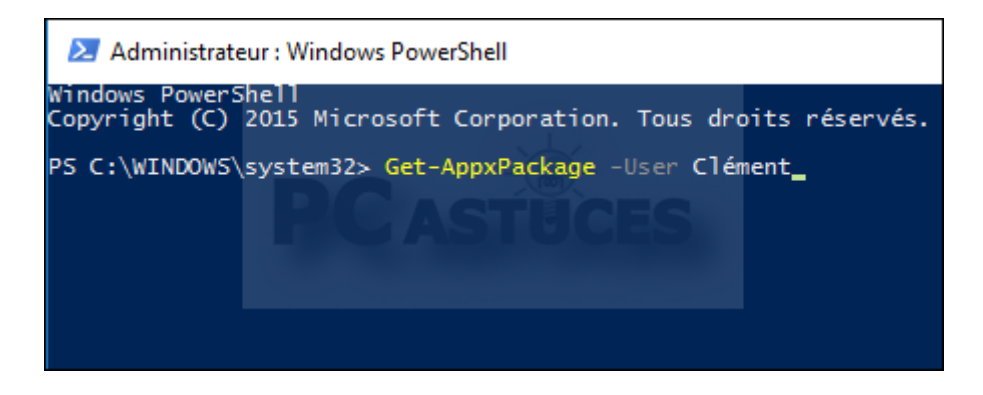

5. La liste des applications installées est affichée à la suite. Pour chaque application, vous trouverez diverses informations comme le nom, la version, le dossier d'installation, …

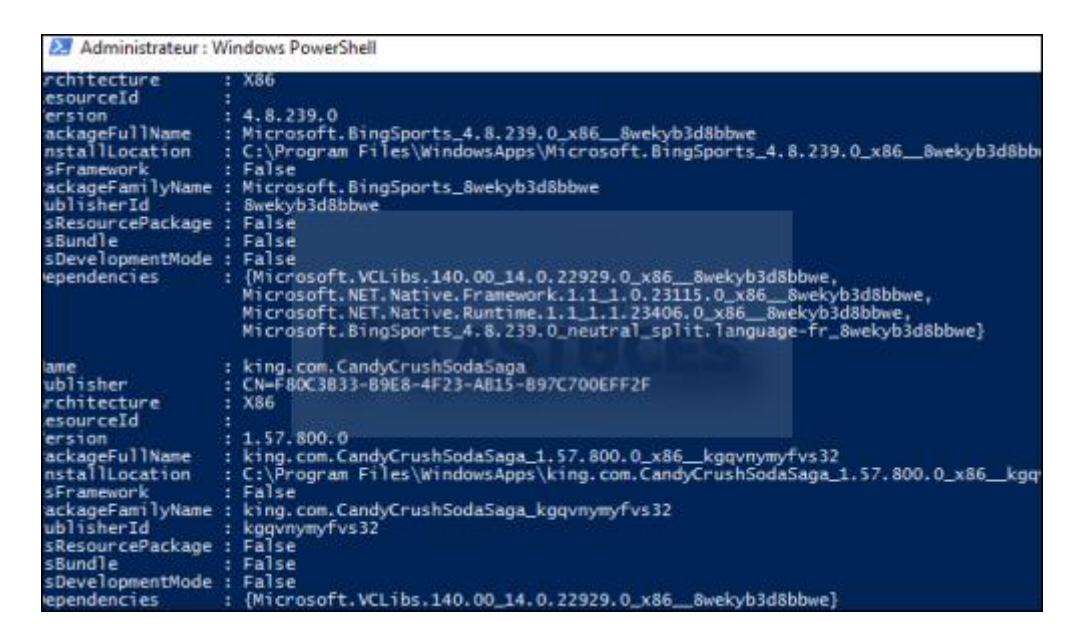

6. Pour supprimer une application, vous aurez besoin de son information **PackageFullName**. Localisez le PackageFullName de l'application à supprimer et sélectionnez l'information.

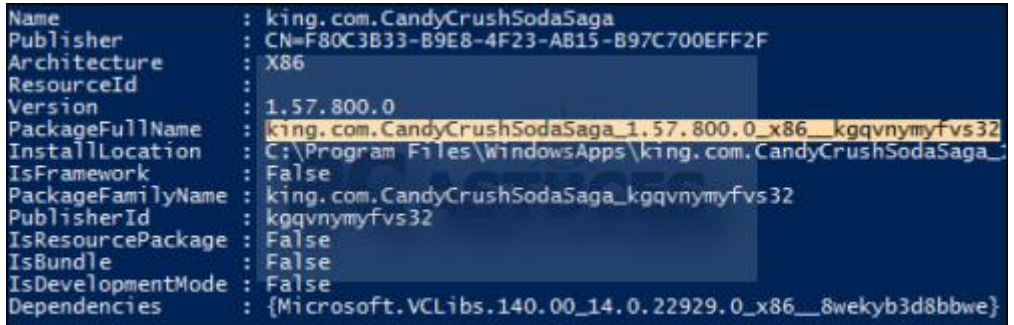

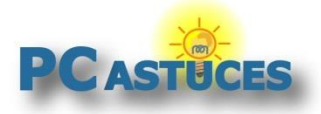

http://www.pcastuces.com/pratique/windows/supprimer\_applications\_powershell/page1.htm

7. Cliquez avec le bouton droit de la souris sur la barre de titre de la fenêtre PowerShell et cliquez sur **Modifier** puis sur **Copier**. Vous pouvez aussi noter l'information sur un papier.

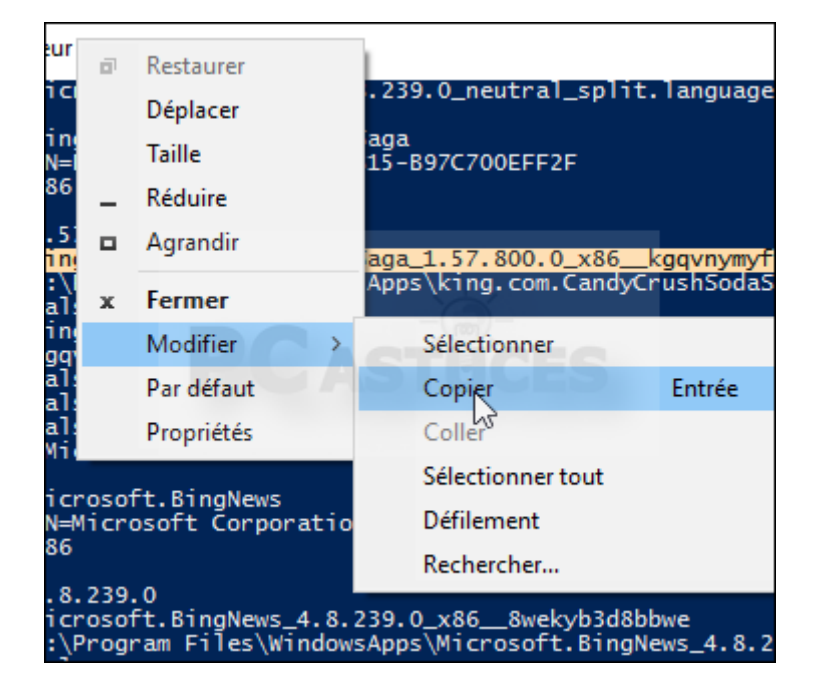

#### **Attention aux applications du système**

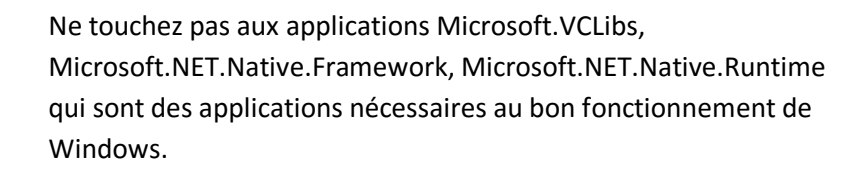

#### **Supprimer une application**

Maintenant que vous avez identifié l'application à supprimer, voici comment la retirer.

1. Dans la fenêtre de PowerShell, saisissez la commande suivante et validez par **Entrée**. Remplacez **PackageFullName** par l'information PackageFullName de l'application notée précédemment. Notez que vous pouvez coller rapidement cette information en cliquant avec le bouton droit de la souris à l'endroit où la coller dans la commande.

Remove-AppxPackage PackageFullName

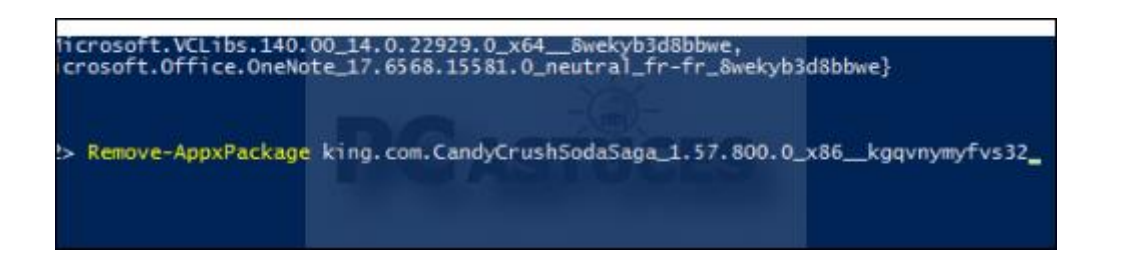

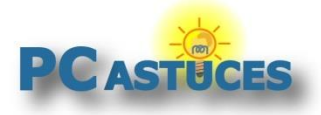

http://www.pcastuces.com/pratique/windows/supprimer\_applications\_powershell/page1.htm

2. L'application est alors supprimée de votre compte utilisateur. Recommencez l'opération pour les autres applications installées par défaut que vous souhaitez retirer.

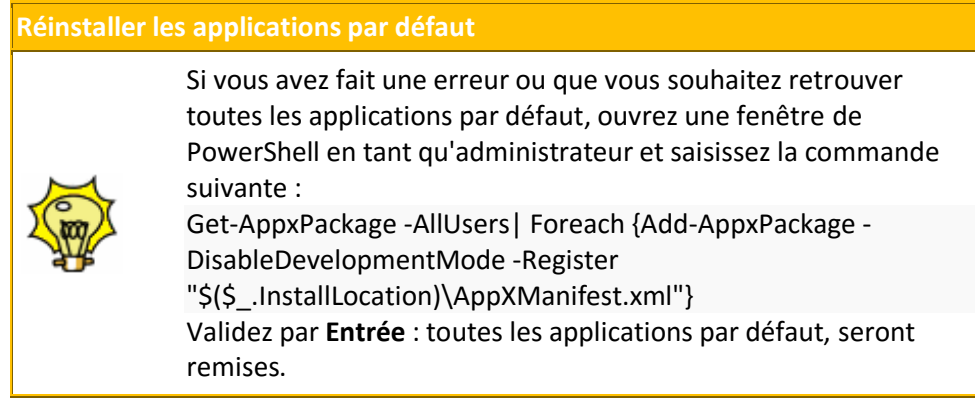

### Pour aller plus loin

Des remarques, des questions ? Fiche mise à jour et commentaires disponibles en ligne sur PC Astuces à l'adresse suivante :

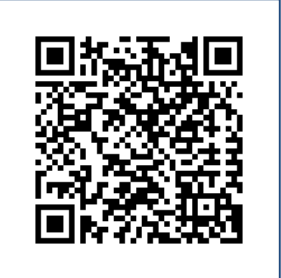

http://www.pcastuces.com/pratique/windows/supprimer\_applications\_powershell/page1.htm

## Conditions d'utilisation

Ce document peut librement être utilisé à but informatif dans un cadre personnel, scolaire ou associatif. Toute autre utilisation, notamment commerciale est interdite. Il ne peut pas être modifié, vendu, ni distribué ailleurs que sur PC Astuces.

# À propos

PC Astuces est un site d'entraide informatique **entièrement gratuit**.

- Des milliers d'astuces et de guides pratiques détaillés pas à pas.
- Téléchargez gratuitement des logiciels et des applications testées par nos soins.
- Personnalisez votre Bureau avec des milliers de fonds d'écran.
- Tous les jours, une newsletter par email avec du contenu inédit.
- Un problème ? Posez vos questions sur notre Forum et obtenez rapidement des solutions efficaces.

### http://www.pcastuces.com